# LE5MILL5

## **Virtual Bike**

# Stages Installer - Application Setup Instructions

| Version             | 2.0                                                |
|---------------------|----------------------------------------------------|
| Date Issued         | 8 <sup>th</sup> March 2019                         |
| Edits               | Updates to include language and time zone settings |
| Application Version | Relates to application version 1.3.1 onwards       |

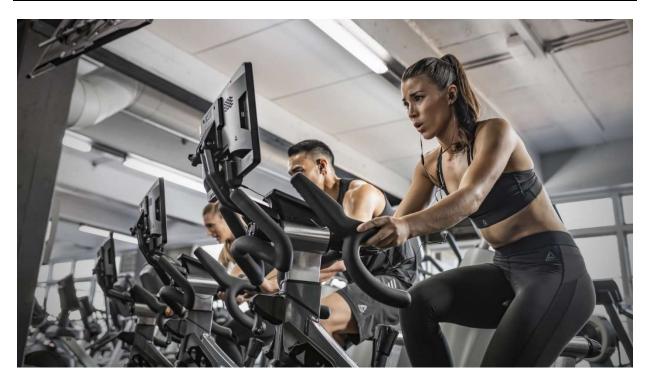

## Introduction

This document is intended to provide detailed step by step information on how to set up the Les Mills Virtual Bike on the customer's premises. This document is therefore intended for on-site sales or distributor staff – this is not intended for the customer.

The set up process will consist of 3 distinct parts

- 1. WiFi Set-up and Application update
- 2. Set regional setting and register the bike
- 3. Set up the application connectivity
- 4. Test and validate

If there are any issues with the setup process, please contact:

Stages Indoor Cycling Customer Support

Phone: (800) 717-8076 M-F 5am-8pm ET

Email: support@stagesindoorcycling.com

## WiFi Setup and Application Update

After constructing the bike and installing the console, connect and turn on the power. The console will automatically start and the Les Mills Virtual Bike application will be launched straight away. Initially you will be presented with the following "Splash Screen":

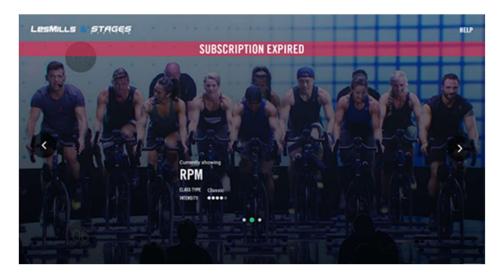

#### WARNING:

If you are presented with the following "QA MODE" screen, please contact the support team.

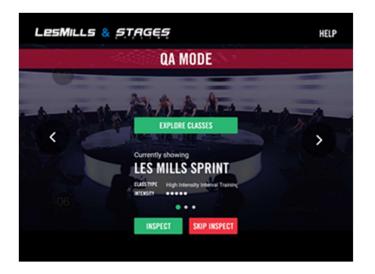

The first step in this process is to connect to the club's WiFi and allow the Les Mills Mobile Device Management (MDM) service to update the application. This step MUST be completed first.

1. To setup WiFi enter the Help menu by tapping on the "Help" menu option at the top right of the Splash Screen, this will bring up the Help page

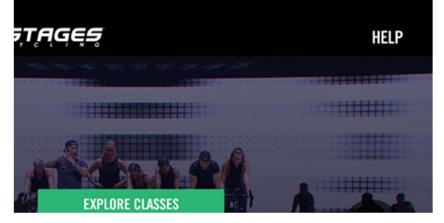

2. Tap the bottom left corner of the help screen 10 times

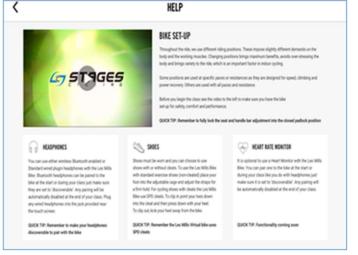

#### This will bring up the Admin menu:

|                                                                                                    | ADMIN           | ×                                    |
|----------------------------------------------------------------------------------------------------|-----------------|--------------------------------------|
| SETTINGS                                                                                            | BLUETDOTH       | a on the<br>month the                |
|                                                                                                    | Bluetooth       | On Argani                            |
| REGISTRATION                                                                                        | 16-FL           |                                      |
| POWER METER                                                                                         | WrFi            |                                      |
| UPDATE                                                                                              | Choose Network  | LM, MARK W                           |
| @ *                                                                                                 | Language        |                                      |
| HEXNODE<br>Standard w                                                                               | Select Language | w Los M<br>art or                    |
| like Bluet<br>Ske at the<br>Bey are set                                                             | Timezone        | area post<br>arreg with<br>ar class. |
| APP VERSON: ust 131 APP<br>any word 1 CONSOLE 0 unineer<br>for back a construct and with experiment | Select Timezone |                                      |

3. From the Settings menu option, toggle the WiFi switch on, this will present a list of available WiFi connections

|                                                                                     | ADMIN                         | ×                      |
|-------------------------------------------------------------------------------------|-------------------------------|------------------------|
| SETTINGS                                                                            | BLUETDOTH                     | a on the<br>energy the |
|                                                                                     | Bluetooth                     | On longered            |
| BIKE REGISTRATION                                                                   | 16-A                          |                        |
| POWER METER                                                                         | Wi-fi                         |                        |
| UPDATE APP                                                                          | Choose a network              | ek prolite             |
| HEXNOLE                                                                             |                               | w las Mi               |
| tandard w<br>An Bluete                                                              | LMI,Moble<br>ClickShare/Tarea | art or<br>man just     |
| Are at the<br>sty are set<br>Are visition. Are visition, up Saturatyton Persons #10 | ClickShare-Credit             | ering will<br>w class. |
| ny word 1 CONDULE 0. GETS/HIRDROOD<br>WESTANDER PROD<br>WICADORES 104074114246      | LMI Guest                     |                        |
| COCK TOP                                                                            | Meraki Setup                  |                        |

Choose the appropriate network by tapping on it, this will bring up the screen where you can enter the password for the network connection.

**CRITICAL NOTE:** The bike MUST be connected to a WiFI network that allows for a permanent connection (i.e. NOT one that only allows a connection for a defined period of time, nor one that requires user acceptance via a web page). WiFi access is required so that the bike can receive new content, send error logs to Les Mills and also allows for remote analysis and resolution should errors occur

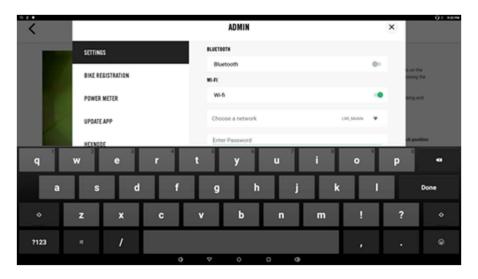

To enter the password, tap on the "Enter Password" text box, this will bring up the keyboard.

Once successfully connected the WiFi connection will be shown as green (active):

|                      | ADMIN           | ×                                                                                                    |
|----------------------|-----------------|----------------------------------------------------------------------------------------------------|
| SETTINGS             | BLUCTOOTH       | a on the resing th                                                                                                    |
|                      | Bluetooth       | 0- Broam                                                                                                    |
| REGISTRATION         | 10-F1           |                                                                                                    |
| POWER METER          | WrFi            |                                                                                                    |
| UPDATEAPP            | Choose Network  | LM,Made V                                                                                                    |
|                      | Language        |                                                                                                    |
| HEXNODE              | Select Language | English stor                                                                                                    |
| liver.               |                 | And Party and And Party and And |
| APPVERSON UNIT 2 MIS |                 | ar class.                                                                                                    |
| AND GASTATUS GA      |                 |                                                                                                    |

4. The next step is to step away from the bike and allow the application to be automatically updated. This can take up to 5 minutes and the application will be re-started.

If you want to check if something is happening, tap on the android menu home button which will take you to a blue screen with the Les Mills icon showing, this should be "spinning"

### Select Language, Time Zone and Register Console

Once the application has been successfully updated and the application re-started, please proceed to the Settings menu in the Admin page:

1. To set regional preferences and to register the bike enter the Help menu by tapping on the "Help" menu option at the top right of the Splash Screen, this will bring up the Help page

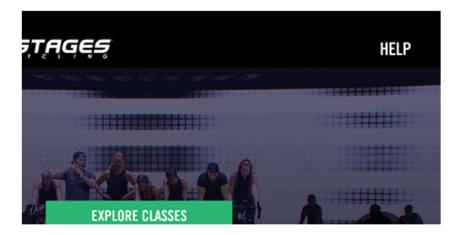

2. Tap the bottom left corner of the help screen 10 times

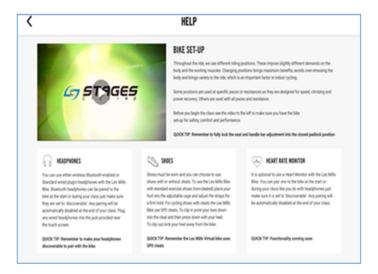

This will bring up the Admin menu:

|                                                            | ADMIN           | ×         |
|------------------------------------------------------------|-----------------|-----------|
| SETTINGS                                                   | BLUCTOOTH       |           |
|                                                            | Bluetooth       |           |
| REGISTRATION                                               | 10-ft           |           |
| POWER METER                                                | W-Fi            |           |
| UPDATE                                                     | Choose Network  | LM,Mole V |
| ·                                                          | Language        |           |
| HEXNODE                                                    | Select Language | 10 L      |
| Ten I                                                      | Timezone        |           |
| APP VERSION: set 1.3.1 #60<br>CENSIOLE D: unknown          | Select Timezone |           |
| GA STATUS PROBJECTED<br>NHCADORESS scientification<br>CENT |                 |           |

3. Ensure WiFi is on and the console connected to the internet. From the Settings menu, select your preferred language (scroll up to reveal all languages). Note that the preferred language is applied to the application **and** to the default audio for the rides themselves.

|                             | ADMIN           |               | ×                                  |
|-----------------------------|-----------------|---------------|------------------------------------|
| SETTINGS                    | Choose Network  | List, Muble 🖤 | to on the                          |
|                             | Language        |               | brig and                           |
| REGISTRATION                | Select Language | English       |                                    |
| POWER METER                 | English         |               |                                    |
| UPDATE APP                  | 92              |               | ck position                        |
|                             | Français        |               |                                    |
| HEXINGUE                    | Deutsche        |               | te Les Mill                        |
| et a<br>latt<br>THO         | Italiano        |               | to Part of the part of the part of |
| APP VERSION unt 1.2 MIS     | 日本人             |               | or class.                          |
| HES CONSULED GETS/180400013 | Pytousk         |               |                                    |
| Tar                         | Español         |               |                                    |

4. Next, select the Time Zone for the region the bike is in. To do this tap on the "Select Timezone" field to show a list of common time zones (scroll up to reveal all time zones)

This is a very important step. Please do not skip!

|                                                                                                    | HELP                                     |                          |
|----------------------------------------------------------------------------------------------------|------------------------------------------|--------------------------|
|                                                                                                    | ADMIN                                    | ×                        |
| SETTINGS                                                                                                    | Increase                                 | to the stand the         |
|                                                                                                    | Select Timezone                          | bra grea                 |
| REGISTRATION                                                                                                    | Midway GMT: -11:00                       |                          |
| POWER METER                                                                                                    | Hawaii-Aleutian Standard Time GMT: 10:00 |                          |
| UPDATE                                                                                                    | Alaska Standard Time GMT: -09:00         | ek position              |
|                                                                                                    | Pecific Standard Time GMT: 08:00         |                          |
| HEXNODE                                                                                                    | Tijuana GMT:-08:00                       | ter Les Mills            |
|                                                                                                    | Mountain Standard Time GMIT: -07:00      | man just<br>arrive point |
| APP-VERSION: unit131#00<br>CENEDLE D: unitessue                                                                                                    | Chihushus GMT: 47:00                     | or chara.                |
| GA STATUS PROB_NOT_INSPECTED<br>WHIC ADDRESS activated for an 7/1                                                                                                    | Costa Rica GMT: -06:00                   |                          |
| Energy and a second second sec | Central Standard Time GMT: 05:00         |                          |

You should now have a screen that looks similar to the following:

|                                                                         | HELP            |                      |
|-------------------------------------------------------------------------|-----------------|----------------------|
|                                                                         | ADMIN           | ×                    |
| SETTINGS                                                                | BLUCTDOTH       | a on the many the    |
|                                                                         | Bluetooth       | 0- argut             |
| REGISTRATION                                                            | 10-F1           |                      |
| POWER METER                                                             | WER             |                      |
| UPDATE                                                                  | Choose Network  | (M.Mobie 🖤           |
|                                                                         | Language        |                      |
| N CAN UN                                                                | Select Language | English at ar        |
| An Durit                                                                | Incluse         | The print            |
| APP VERSON: unt 1.3.1 #10                                               |                 | of class.            |
| y wired 5 CDNSX.E.D. unknown<br>e bouch as gas status PROE.NOT.AMPECTED | Select Timezone | Auckland GMT: +13:00 |
| ACK TOP                                                                 |                 |                      |

5. Next step is to press the Bike Registration menu option which will display the registration page:

|                                                                                                    | HELP                       |                    |
|----------------------------------------------------------------------------------------------------|----------------------------|--------------------|
|                                                                                                    | ADMIN                      | ×                  |
| SETTINGS                                                                                                    | CONSOLE                    | a se te            |
| and the second second se | Bike ID: G\$156180400040   | terg a             |
| BIKE REGISTRATION                                                                                                    | Enter Oustomer 10          |                    |
| POWER METER                                                                                                    |                            |                    |
|                                                                                                    | REGISTER BIKE              | ek pes             |
| UPDATE APP                                                                                                    | CUSTOMISE BIKE NAME        |                    |
| HEXNODE                                                                                                    | Enter Bike Name (optional) | se Los             |
| dard +<br>Blanc                                                                                                    |                            | at or<br>resta     |
| at the<br>are tell<br>markets APP VERSION: gal Subscription Preview #29                                                                                                    | SAVE                       | arrest of the      |
| INCOME OF CONTRACTOR OF CONTRACTOR                                                                                                    | SUBSCRIPTION DETAILS       |                    |
| NAC ADDRESS 10 40 74 11 x2 46                                                                                                    | Status: Not active         | No bike registered |

6. Enter the Stages customer ID from the worksheet into the Customer ID field and press the green "REGISTER BIKE" button:

| •                                                       |                                                                       | Al Constraints                     | 0.41                               |
|---------------------------------------------------------|-----------------------------------------------------------------------|------------------------------------|------------------------------------|
| <                                                       |                                                                       | HELP                               |                                    |
|                                                         |                                                                       | ADMIN                              | ×                                  |
|                                                         | SETTINGS                                                              | CONSOLE<br>Bike ID: 05156180400040 | s on the<br>using the              |
| - 6                                                     | BIKE REGISTRATION                                                     | Accedo-Active                      | ang and                            |
| 100                                                     | POWER METER                                                           | REGISTER BINE                      | ck proline                         |
| UPONIEAPP                                               | HEXNOLE                                                               | CUSTEMISE BIKE KAME                | _                                  |
| You can us<br>Standard w<br>Bike, Bluets                | REARUE                                                                | Enter Bike Name (optional)         | in Les Mills<br>art or<br>mes just |
| ble at the<br>they are set<br>automatics<br>any wired b | APP VERSION: on Subscription Preview #29<br>CENNOLX 0: DETAINING00000 | SAVE                               | arrig all<br>of class.             |
| De tout o<br>QUICK TIP<br>decoverab                     | GA STATUE PROD<br>MAC ADDRESS: 10.4874 11.42.46                       | Status: Not active                 | No bike registered                 |
|                                                         |                                                                       | • • • •                            |                                    |

The application will then contact the back-end server and select a subscription to register against.

7. If there is an available subscription, the application will display the subscription as Active along with the subscription's expiry date:

|                                                                                             | HELP                                              |                     |
|---------------------------------------------------------------------------------------------|---------------------------------------------------|---------------------|
|                                                                                             | ADMIN                                             | ×                   |
| SETTINGS                                                                                    | Cexsol.6<br>Bike ID: 03156180400040               | a on the<br>many th |
| BIKE RESISTRATION                                                                           | Customer ID: Accedo-Active                        | ting and            |
| POWER METER                                                                                 | CUSTOMISE BIKE NAME<br>Enter Bike Name (optional) | ek positi           |
| UPONE APP                                                                                   | SIVE                                              |                     |
| REXADOL<br>Randard w                                                                        | SUBSCRIPTION DUTINUS                              | wites M             |
| Her Blurk<br>Reg BY BY<br>RY BY AN<br>APP VERSON: ga Subscripton Preview KIN                | Status: Active                                    | 06/35/2019 or class |
| y wine 1 CONDULE 0 GETS/18040040<br>FDUCT # GA STATUS PROD<br>Wel ADDRESS 10-00 Ty T1 aD 46 | CENTIFICATION & LICENSE AGREEMENT                 |                     |
| OUICE THE                                                                                   | VIEW BOCUMENTATION                                |                     |

8. If an unassigned subscription is not available the following will be displayed:

| * •                                       |                                               |                                              | Q 🕈 E. 1984            |
|-------------------------------------------|-----------------------------------------------|----------------------------------------------|------------------------|
| <                                         |                                               | HELP                                         |                        |
|                                           |                                               | ADMIN                                        | ×                      |
|                                           | SETTINGS                                      | CONSOLE                                      | maing the              |
|                                           | BIKE REGISTRATION                             | Bike ID: GS156180400040                      | brig and               |
|                                           |                                               | Accedo-No-Licenses                           |                        |
| 100                                       | POWER METER                                   | No free subscriptions found for the customer | ek position            |
|                                           | UPDATE APP                                    | REGISTER BINE                                |                        |
| The Case of M                             | HEXNODE                                       | CUSTOMISE BIKE KAME                          | te Les Mills           |
| Standard w<br>Bike, Bluete                |                                               | Enter Bike Name (optional)                   | art or<br>mes just     |
| bits at the<br>they are set<br>automatics | APP VERSION: ga Subscription Proview #29      | SIVE                                         | aring will<br>ar class |
| any sited b<br>the buch a                 | CONDOLE (0) GETSATROADD640<br>GA 575/705 PROD |                                              |                        |
| QUICK TIP                                 | NINC ADDRESS 10 4874 11 42 46                 | SUBSCRIPTION OCTAILS                         |                        |
| discoverab                                |                                               | • • • • •                                    |                        |

In this situation, please check that the customer ID you have entered is correct. If incorrect, simply edit the customer ID and press the green "REGISTER BIKE" button again.

If the customer ID is correct and the error continues, please contact Stages Support.

### Pair with the Stages Power Meter

An important aspect of the proposition is connectivity to the Stages Power Meter. This is done by enabling Bluetooth and pairing it to the application.

1. To Pair the power meter enter the Help menu by tapping on the "Help" menu option at the top right of the Splash Screen, this will bring up the Help page.

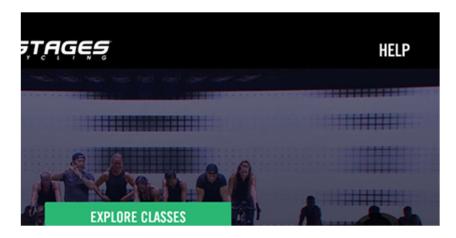

2. Tap the bottom left corner of the help screen 10 times

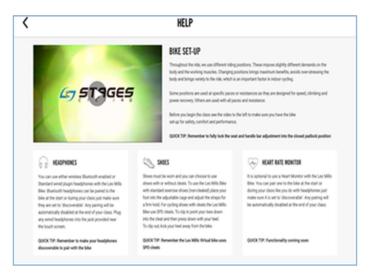

This will bring up the Admin menu:

|                                                                      | HELP            |                       |
|----------------------------------------------------------------------|-----------------|-----------------------|
|                                                                      | ADMIN           | ×                     |
| SETTINGS                                                             | BLUETDOTX       | a on the<br>maing the |
|                                                                      | Bluetooth       | On angent             |
| RESISTRATION                                                         | 16-FL           |                       |
| POWER METER                                                          | we              |                       |
| UPDATE APP                                                           | Language        | ek positi             |
| 60 ×                                                                 | Select Language | English               |
| You can up                                                           |                 | w Les M               |
| Standard w<br>Bike Bluett<br>bike at their                           |                 | and by<br>any with    |
| Buy are set<br>automatics APPVERSON: use12.465                       |                 | or class.             |
| any wired 5 CONSOLE 0: GE154/80400013<br>The bouch is: GA STATUS: GA |                 |                       |
| CLECK TOP<br>Bin county                                              |                 |                       |

3. On the settings menu, turn Bluetooth on:

|                             | ADMIN             | ×                                                                                                    |               |
|-----------------------------|-------------------|----------------------------------------------------------------------------------------------------|---------------|
| SETTINGS                    | BLUETOSTA         |                                                                                                    | 1             |
|                             | Bluetooth         |                                                                                                    | -             |
| BIKE RESISTRATION           | m.ft              |                                                                                                    |               |
| POWER METER                 | wi-6              |                                                                                                    |               |
| UPDATE APP                  | Choose a tertwink | (Inclusion Control of Control of |               |
|                             | Language          |                                                                                                    |               |
| HEXNOOL                     | Select Language   | - Emphanis                                                                                                    | (11 89)<br>14 |
| a Martin                    |                   |                                                                                                    |               |
| APP VERSEN OF Adversers #10 |                   |                                                                                                    |               |
| SANDON PROP                 |                   |                                                                                                    |               |

4. Select the POWER METER menu option:

| <                                                                                                    |                                                                                     | HELP                                 |                                                           |
|----------------------------------------------------------------------------------------------------|-------------------------------------------------------------------------------------|--------------------------------------|-----------------------------------------------------------|
|                                                                                                    |                                                                                     | ADMIN                                | ×                                                         |
| SETTO                                                                                                    | NGS<br>REGISTRATION                                                                 | POWER METER<br>No power meter paired | to the saling the series and                              |
|                                                                                                    | R METER                                                                             | PAIR POWER METER                     | d puties                                                  |
| E B M HON                                                                                                    | 1E APP<br>10E                                                                       |                                      | a Leo Millo                                               |
| Standard w<br>Bins. There<br>bins at the<br>they are set<br>automatics. APP VERS<br>any weed to<br>the touch in GA STATU | 9% ga Subassiyilat Perview K9<br>0 - G115/1004000<br>1 - PR00<br>555 10:4074/142745 |                                      | er der enter<br>Frank junt<br>aufrag with<br>auf allenes. |

Ensure the bike's power meter has batteries installed and is active (do this by pedaling the pedal with the Power Meter on it (left pedal)). Press the green PAIR POWER METER button to show the available Power Meters. Please note that there may be more than one active Power Meter. Please ensure the one on the bike you are configuring is active, check the ID(s) on the screen with the ANT ID on the Power Meter.

|                                                                                                    |                                                  | _                                              |
|----------------------------------------------------------------------------------------------------|--------------------------------------------------|------------------------------------------------|
|                                                                                                    | ADMIN                                            | ×                                              |
| SETTINGS                                                                                                    | SETTINGS SELECT POWER METER TO PAIR WITH CONSOLE |                                                |
| BIKE REDISTRATION                                                                                            | Pedal the bike to make the power meter disc      | overable bing and                              |
| POWER METER                                                                                                  | ANT ID - Stages 58643                            |                                                |
| UPDATE APP                                                                                                   | _                                                | ek positio                                     |
| TO CON UN                                                                                                    |                                                  | se Leo Mil                                     |
| Randerf v<br>Bies Burn<br>Dela at De<br>They are an<br>APP VERSON: as Subscripton Preven KH                  |                                                  | art or<br>des post<br>arring will<br>or class. |
| ang weed 5<br>CENDLE 0 GETSING4000<br>Bit Touch II GA STATUE 1900<br>MIC ADDRESS 104674/11 x246<br>OURCE THE | CANCEL                                           | HK .                                           |

5. Pair to the appropriate Power Meter ID by tapping on it. Once connection is established a green tick will appear against the Power Meter ID. Press the green OK button

|                                                                                                    |                                                | HELP                            |                       |                                  |
|----------------------------------------------------------------------------------------------------|------------------------------------------------|---------------------------------|-----------------------|----------------------------------|
|                                                                                                    |                                                | ADMIN                           | ×                     |                                  |
| SETTINGS                                                                                                    |                                                | SELECT POWER METER TO PA        | UR WITH CONSOLE       | to on the standy the             |
| BIKE RES                                                                                                    | STRATION                                       | Pedal the bike to make the powe | er meter discoverable | bing and                         |
| POWER                                                                                                    | ET CR                                          | ANT ID - Stages 58843           | ~                     |                                  |
| UPDATE A                                                                                                    | 99                                             |                                 |                       | ck position                      |
| 6 0 M HENRODE                                                                                                    |                                                |                                 |                       | te Les Mills                     |
| Standard w<br>Bike Bluett                                                                                                    |                                                |                                 |                       | art or<br>mes just<br>aring will |
| and the second second se | ps Subscription Preview #29<br>DD156/180400640 |                                 |                       | er class.                        |
| the bouch in                                                                                                    |                                                | GANCEL                          | 86                    |                                  |
| discoverable                                                                                                    | _                                              |                                 |                       |                                  |

6. The Power Meter is now paired with the console:

|                                                                                      | HELP                  |                |                         |
|--------------------------------------------------------------------------------------|-----------------------|----------------|-------------------------|
|                                                                                      | ADMIN                 | ×              |                         |
| SETTINGS                                                                             | POWER METER           |                | s on the<br>using the   |
| BIKE REGISTRATION                                                                    | ANT ID - Stages 58843 | Status: Active | ang and                 |
|                                                                                      | ZERO RESET            | FORSET         |                         |
| POWER METER                                                                          |                       |                | ch position             |
| UPDATE APP                                                                           |                       |                |                         |
| HEXNODE                                                                              |                       |                | e Les Mils              |
| Standard or<br>Bine Blues                                                            |                       |                | et or<br>nes just       |
| bike at their<br>Prey are set<br>automatics APP VERSION: ga Subscription Preview #29 |                       |                | ering will<br>or class. |
| any wired 5 CDNDLT 0 CE15418040040<br>the bouch a ga statue PR00                     |                       |                |                         |
| QUACK TOP                                                                            |                       |                |                         |